## **Accessing My Child at School (MCAS)**

In this guide we will outline how to access both the web and app versions of MCAS as a parent.

The login process enables parents to log into the MCAS online portal using an email address.

If you have children at multiple of our trust schools you will be able to access all of your children's MCAS's through one account on one app.

#### New Accounts

Parents have previous receive an email from the school with a link to the parent login screen, parents will press **click Here** to open the **Create Password** screen. Note that emails may be found in your spam.

Below is an example email.

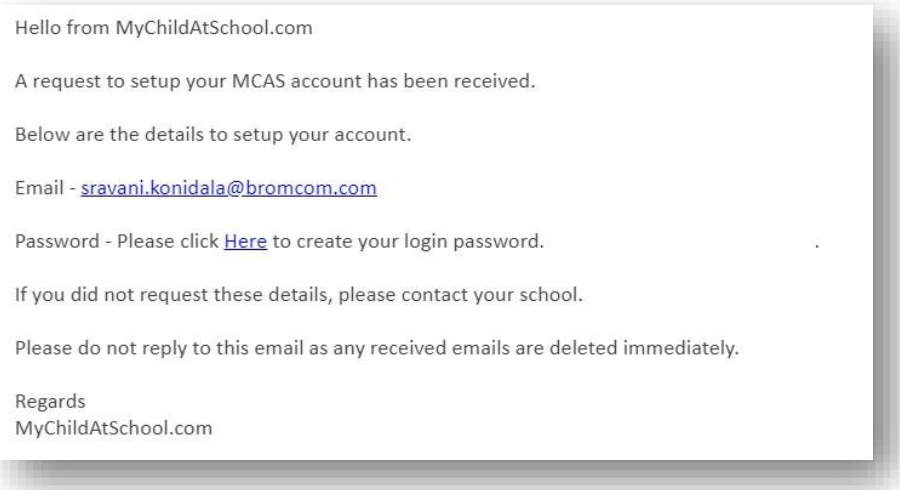

Parents will **Enter Password** and **Confirm Password** then click Create Password

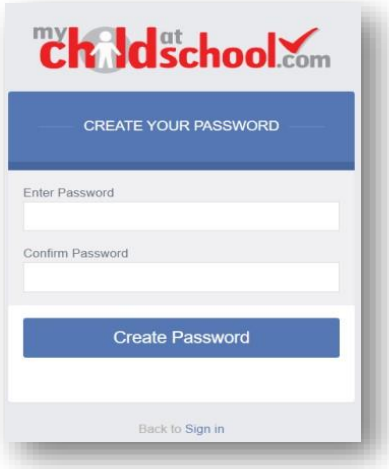

### Logging into MCAS

Access MCAS either via the app or via **[www.mychildatschool.com](http://www.mychildatschool.com/)**. This will open the Parent Login Screen.

Enter Your Email Address and Password. The Email Address is the one registered with your MCAS account.

If you have forgotten your email address, get in touch with ourselves and we will help you out with this either at [admin@carmel.bhcet.org.uk](mailto:admin@carmel.bhcet.org.uk) or via telephone on 01325 254525

If you have forgotten your password, use the Reset Password link in the parent login screen or contact the school.

You should now be able to see all students linked to that email address.

#### **Web Login**

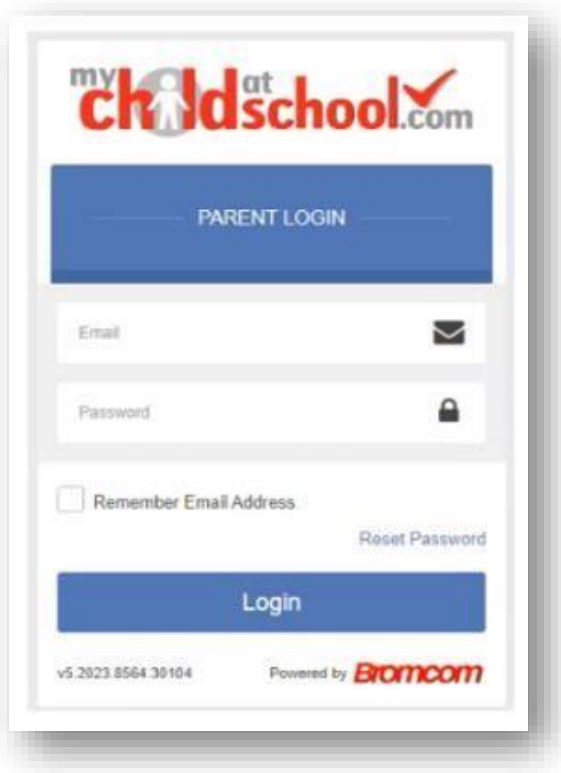

#### **App Login**

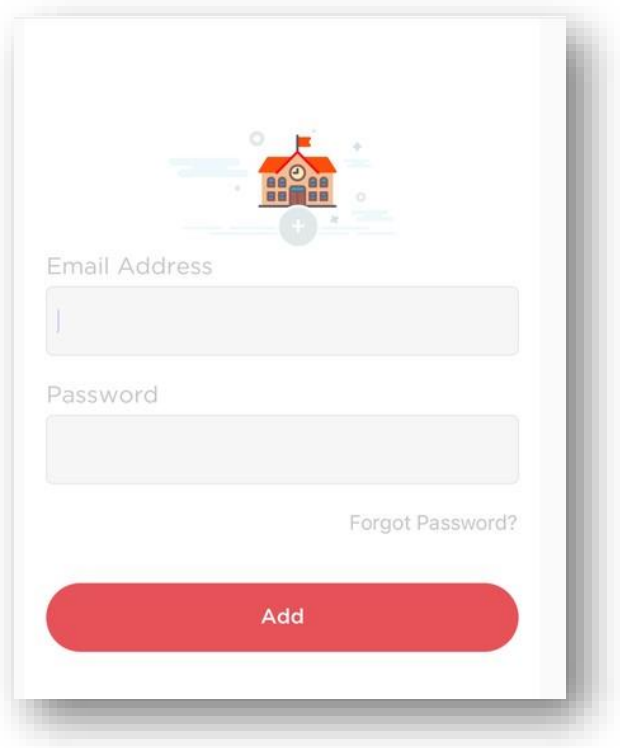

# Resetting Your Password

From the Parent Login Screen select the **Reset Password** link

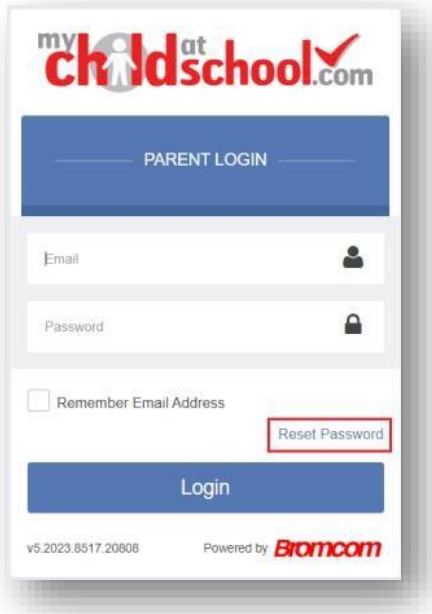

Enter the Email Address. If you are unsure of this email please contact ourselves. Tick the **reCAPTCHA** box.

Click the **Send Reset Email** button.

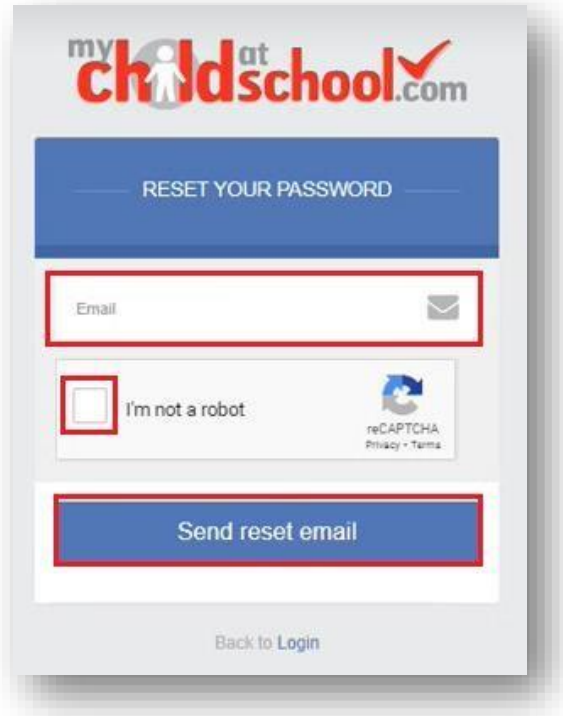

You will then receive an email containing a link to reset your password.